## **ขั้นตอนการตรวจสอบผลการเรียน**

1. เมื่อทำการเข้าสู่ระบบเรียบร้อยแล้ว จะสังเกตเห็นรายชื่อเมนูทางด้านซ้ายของหน้าจอ ทำการ คลิกที่เมนู  $\rightarrow$  ตรวจสอบผลการเรียน

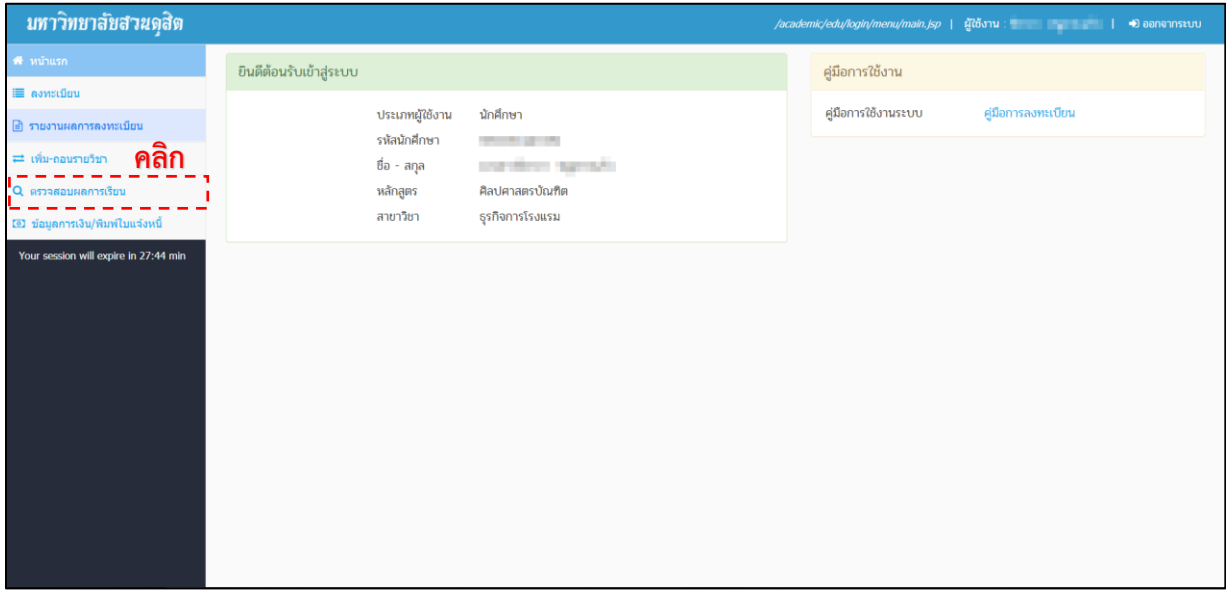

- **รูปที่ 1 หน้าหลัก**
- 2. จำกนั้น จะปรำกฏหน้ำจอแสดงผลกำรเรียน โดยแยกตำมปีกำรศึกษำ และภำคกำรศึกษำ ดังรูปที่ 2

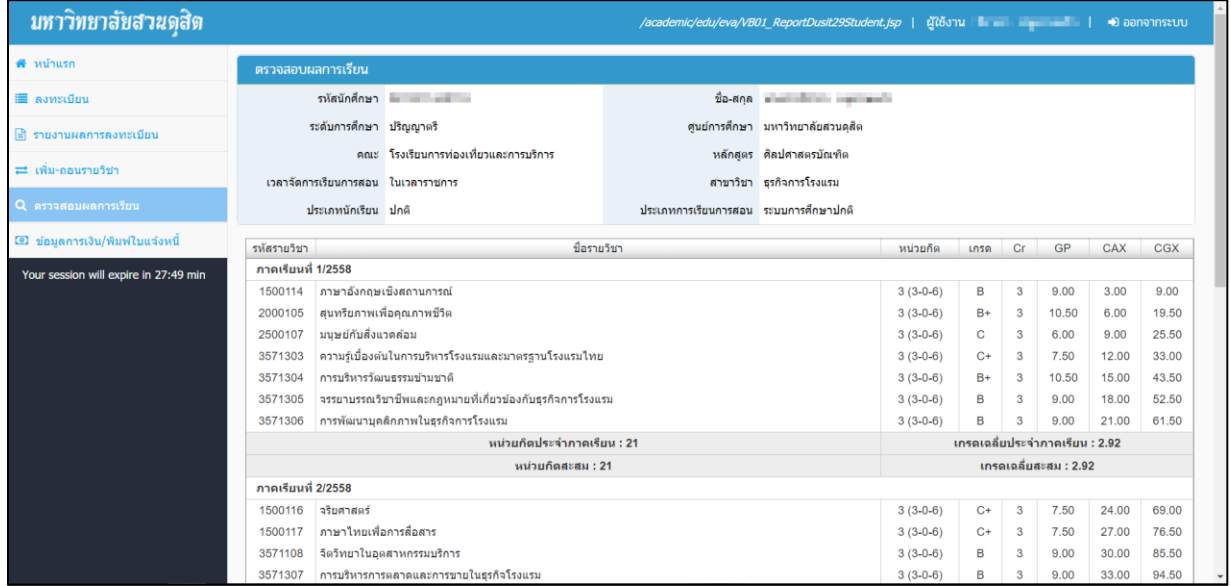

**รูปที่ 2 หน้าจอแสดงผลการเรียน**

3. หำกต้องกำรออกรำยงำน มสด.29 ให้เลื่อนไปยังด้ำนล่ำงของหน้ำจอจะสังเกตเห็นปุ่มออกรำยงำนมสด.29 จากนั้น คลิก  $\rightarrow$   $\, \Box \,$ ออกรายงาน มสด.29

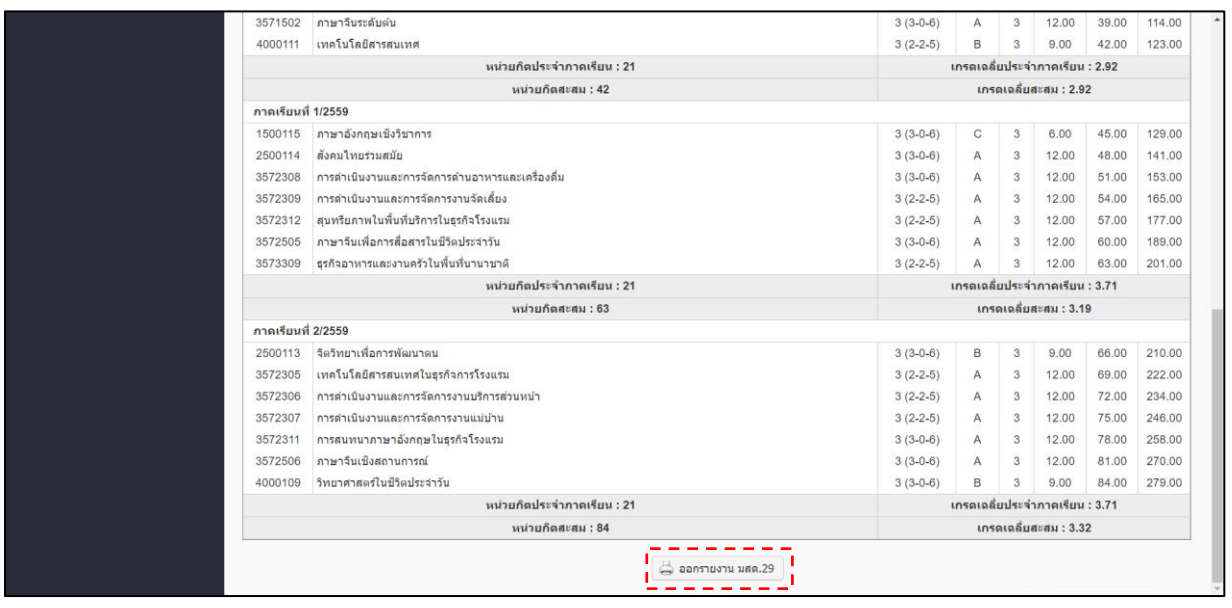

**รูปที่ 3 หน้าจอแสดงผลการเรียน**

4. จะปรำกฏรำยงำน มสด.29 ดังรูปที่ 4

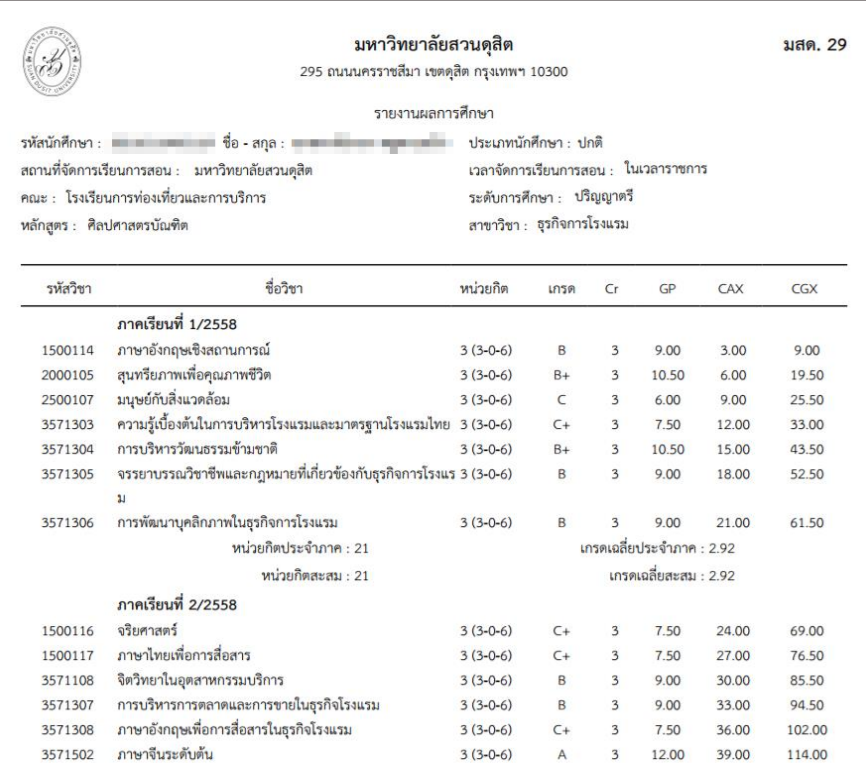

**รูปที่ 4 รายงาน มสด.29**